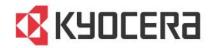

# **KYOCERA Client Tool**

User Guide

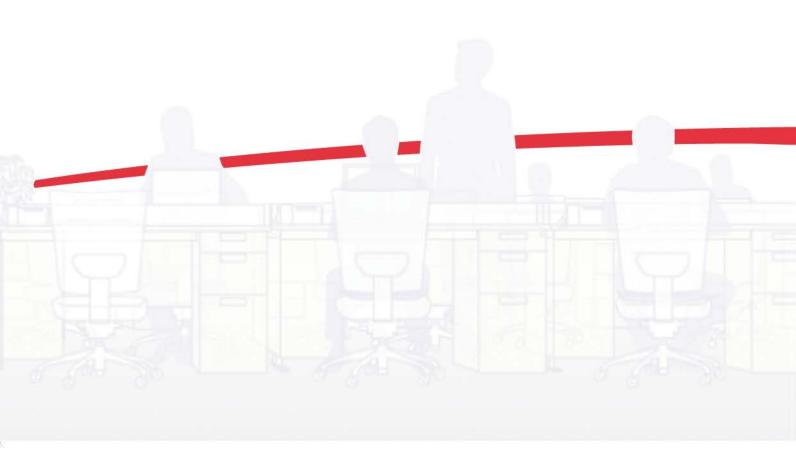

## **Legal Notes**

Unauthorized reproduction of all or part of this guide is prohibited.

The information in this guide is subject to change without notice.

We cannot be held liable for any problems arising from the use of this product, regardless of the information herein.

## **Regarding Trademarks**

Microsoft Windows is a registered trademark of Microsoft Corporation in the U.S. and/or other countries.

All other brand and product names herein are registered trademarks or trademarks of their respective companies.

Examples of the operations given in this guide support the Microsoft Windows 7 printing environment. Essentially the same operations are used for Microsoft Windows Vista, Windows XP, Windows Server 2003, Windows Server 2008 R2, Windows Server 2008, and Windows Server 2008 R2 environments.

## **Table of Contents**

| Chapter 1 | Installation                   |     |
|-----------|--------------------------------|-----|
|           | Installing KYOCERA Client Tool | 1-1 |
| Chapter 2 | KYOCERA Client Tool            |     |
|           | Device List                    | 2-1 |
|           | Print                          |     |
|           | Preferences                    | 2-1 |
|           | Properties                     | 2-1 |
|           | Device                         | 2-2 |
|           | Configuration                  | 2-2 |
|           | Documentation                  | 2-4 |
|           | Device Restart                 | 2-5 |
|           | Factory Default                | 2-5 |
|           | Maintenance                    | 2-5 |
|           | Maintenance Menu               | 2-5 |
|           | KYOCERA Net Viewer             | 2-6 |
|           | Order Toner                    | 2-6 |
|           | Kyocera Online                 | 2-7 |
|           | Driver Download                | 2-7 |
|           | Device Status                  | 2-7 |
|           | Supplies Tab                   | 2-7 |
|           | Device Overview Tab            | 2-7 |
|           | SNMP Settings                  | 2-7 |
|           | About                          | 0.0 |

## 1 Installation

KYOCERA Client Tool gives you quick access to common device features and settings, plus the current status of all supported devices.

In the installer window, you can install, upgrade, or uninstall printer drivers.

**Note:** In Windows operating systems, you must be logged in with administrator rights to install KYOCERA Client Tool.

### **Installing KYOCERA Client Tool**

This section describes the installation procedure of KYOCERA Client Tool for a USB or network connection in Windows operating systems.

KYOCERA Client Tool is installed automatically during express installation. To install KYOCERA Client Tool separately, follow these steps:

Insert the **Product Library** disc into the disc drive. The installer application should start automatically.

**Note:** If the installer fails to start after inserting it into the disc drive, use Windows Explorer to locate **Setup.exe** on the local drive and double-click to open

- View the license agreement and then click Accept to proceed.
- 3 Click Custom Install.
- Under Utilities, select KYOCERA Client Tool.
- Click the arrow button to move KYOCERA Client Tool to the Products to Install list.

**Note:** You can also select and install devices, a printer driver, and KYOCERA Net Viewer. These can be used with KYOCERA Client Tool.

- 6 If you want to remove an item from the **Products to Install** list, select it and click **Remove**. To remove all the items, click **Remove all**.
- **7** Review your selections. If your selections are correct, click **Install**.
- You can expand or collapse the installation details by clicking the arrow icon. When the installation is completed successfully, click **Finish** to exit the installer application.

1-1 User Guide

A message may appear if there is a software installation failure. Click **Finish**, and retry the installation. If the same message appears again, contact your system administrator.

The installation of the utility is now complete. If prompted, restart your computer.

## 2 KYOCERA Client Tool

KYOCERA Client Tool gives you quick access to common device features and settings, plus the current status of all supported devices. You can also use KYOCERA Client Tool to order toner, download printer drivers, perform basic maintenance tasks, and view printer documentation. KYOCERA Client Tool can be installed from the Product Library CD.

To open the KYOCERA Client Tool, click **Start > All Programs > Kyocera > Client Tool > KYOCERA Client Tool**.

#### **Device List**

Kyocera FS-1060DN GX

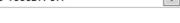

The list at the top of the **KYOCERA Client Tool** dialog box includes all of the supported devices installed on your computer. You can select a device from this list to view its properties and select available options, such as configuration, maintenance, and driver download.

Only devices connected to a USB port or Standard TCP/IP Port appear in the list.

## Print

The **Print** tab gives you access to printing preferences and device driver properties. Click **Preferences** or **Properties** to open the settings.

To view help in the **Preferences** or **Properties** dialog boxes, press **F1** on your keyboard. You can also click the question mark in the upper right corner, and then click on any feature in the dialog box to open its related help topic.

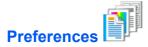

Opens the **Printing Preferences** dialog box for the selected device. Default driver settings are applied to all print jobs, but are overwritten by any setting changes made within the application used to send the job.

To view help in **Printing Preferences**, press **F1** on your keyboard, or click the question mark icon in the upper right corner and click again in the dialog box.

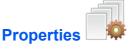

Opens the **Properties** dialog box for the selected device. In the **Device Settings** tab, you can select installed device options to be used with the printer driver. You can also select **Administrator**, **User**, and **Compatibility** settings.

To view help in **Device Settings**, press **F1** on your keyboard, or click the question mark icon in the upper right corner and click again in the dialog box.

2-1 User Guide

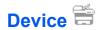

The **Device** tab lets you change configuration settings and view documentation for the device. You can also restart a device and restore its factory default settings.

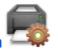

#### Configuration

Opens the **Configuration** dialog box for the selected device. You can view and change **Device Defaults**, **Communication**, **SNMP Traps**, and **Status Monitor** options for all supported devices that are connected to your network.

#### **Device Defaults**

In **Configuration** > **Device Defaults**, you can select power options, units of measure (in/cm), auto error clear, and paper size and type.

#### Power off timer

Select your connection type and the length of time before the device shuts off automatically when not in use (1 to 12 hours, or 1 day to 1 week).

#### Auto sleep

Set the sleep timer for the device to go into sleep mode when not in use (1 to 240 minutes).

#### Quiet mode

Decreases noise by reducing the print speed. Select the check box to enable this feature.

#### Units

Select inches or millimeters as the unit of measurement for page sizes, watermark, poster, and gutter settings in the printer driver.

#### **Print density**

Select the level of darkness of the toner output for print jobs, from **Light** to **Dark**.

#### Auto error clear

Select the check box to enable this feature. Specify the amount of time before device errors are cleared when the device is not in use (5 to 495 seconds).

#### Form feed timeout

Specify the amount of time before the last page automatically prints when print data ends without end of page information (5 to 495 seconds).

#### Paper size

Select the default paper size. You can select **Custom size** to create a custom paper size. For some models, you can also select **Original size** and **Original image** settings.

#### Media type

Select the default media type.

#### Paper weight

Select the paper weight for the selected media type, from **Light** to **Heavy 3**.

#### **Custom name**

Type a name for Custom 1-8 media types when a custom media type is selected.

#### **Duplex enabled**

Select the check box to enable duplex printing for Custom 1-8 media types when a custom media type is selected.

#### **Creating a Custom Page Size**

To use custom page sizes, they must be created and added to the **Paper size** list in **Configuration > Device Defaults**.

- In the **KYOCERA Client Tool** dialog box, select a device from the list.
- Click Device > Configuration, and then select the Device Defaults tab.
- 3 In the Paper size list, select Custom size.
- 4 In the **Custom paper size** dialog box, type or select values for the "X" (width) and "Y" (height) coordinates. If the height or width value exceeds the allowable limit, it automatically adjusts to the limit after **OK** is clicked.
- 5 Click OK to close the Custom paper size dialog box.

#### Communication

In **Configuration > Communication**, you can view or edit the host name, TCP/IP settings, and SNMP settings used for device communication.

#### Host name

Enter the host name of the device.

#### LAN interface

Select the type of LAN interface installed on the device.

You can also select check boxes for available port types that the device uses for communication: LPD setting, Raw port, WSD print.

#### TCP/IP

Select the check box to enable the DHCP protocol. Enter the IP address, subnet mask, and default gateway values.

#### **SNMP**

The SNMP protocol is used for providing and transferring management information within the network environment. **Read community** and **Write community** can have up to 16 characters. The default community is **public**. Type **sysContact**, **sysName**, and **sysLocation** information up to 32 characters. Select **Enable authentication traps** to activate device authentication.

#### **SNMP Traps**

In **Configuration** > **SNMP Traps**, you can select SNMP trap settings for 1 or 2 IP addresses. Should an error occur, such as **Add paper**, the device automatically generates a trap. The trap sends an error message to one or two predetermined trap recipients. The trap server is the SNMP trap packet receiver which runs in the application. The default community is **public**.

2-3 User Guide

For each IP address, select the **Trap recipient 1** or **Trap recipient 2** check box, type the name of the trap community and IP address, and select from available events.

#### **Status Monitor**

In **Configuration** > **Status Monitor**, you can select toner level alert and event notification settings. The status monitor displays device status messages on the lower right corner of your screen.

#### Set toner level alert

Select to create an alert when the toner starts running low, and then select a percentage between 0 and 100. If the toner level reaches this percentage, an alert icon is displayed on the **Supplies** tab at the bottom of the **KYOCERA Client Tool** dialog box.

#### **Enable event notification**

Select to activate the notification feature for selected device events. When selected, notification options are available.

#### **Enable pop-up notification**

When selected, a pop-up message appears in the lower right corner of the screen for each selected event as it occurs.

#### **Events**

Select one or more events for the notification.

#### Sound file

With one or more events selected, select to enable sound notification. Type the location of a sound file (.WAV), or click **Browse** to find a sound file located on your computer. You can press the arrow button to hear the selected sound.

#### **Use Text to Speech**

With one or more events selected, select and type your preferred text. The Microsoft **Text to Speech** utility reads the text and plays it in a spoken voice. You can press the arrow button to hear the selected text.

#### **Status Monitor Icon**

When the status monitor is enabled, you can right-click on the **Status Monitor** icon in the system tray for these options:

Hide the KYOCERA Client Tool / Show the KYOCERA Client Tool

Hides or shows the KYOCERA Client Tool dialog box.

#### www.kyoceradocumentsolutions.com

Opens a web browser to the KYOCERA Document Solutions home page.

#### **Exit**

Closes the **KYOCERA Client Tool** and removes the **Status Monitor** icon from the system tray.

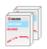

#### **Documentation**

Click **Documentation** from the **Device** tab to open user manuals for the selected model.

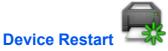

Click the **Device restart** icon to restart the device. Click **Yes** to confirm.

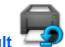

### **Factory Default**

Click the Factory default icon to return all of the device properties of the selected model to its default settings. Click **OK** to confirm.

## Maintenance X

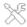

The **Maintenance** tab lets you open KYOCERA Net Viewer, order replacement toner, view the KYOCERA Document Solutions website, and download printer drivers.

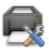

#### **Maintenance Menu**

The **Maintenance Menu** lets you reduce the need for service calls. You can adjust features such as print quality, printing position, and restoring factory default settings. Please refer to the descriptions that appear in the Maintenance Menu dialog box.

Maintenance packages are provided by the device manufacturer. A maintenance package with limited device settings is included when you install KYOCERA Client Tool.

#### **Maintenance Options**

The following maintenance features are available in KYOCERA Client Tool:

#### Adjust print quality

This feature includes procedures to improve the quality of print output.

#### Drum charge setting

Type or select the main charge voltage of the drum unit, from 1 to 7. A higher setting makes the print output denser. A lower setting makes it less dense.

#### Altitude setting

Select the altitude of your location:

- 0: 0 to 1500 meters (0 to 4921 feet)
- 1: 1500 to 2500 meters (4921 to 8202 feet)
- 2: 2500 meters (8202 feet) and higher

#### **Drum Refresh**

Click **Refresh** to clean the drum unit if print output appear blurry or has spots where information is missing. After the drum refresh is finished, you should manually brush clean the transfer roller.

#### Adjust print position

This feature adjusts the starting position (top and left) for print output.

#### Single-sided printing

2-5 User Guide Type or select the top and left margin starting position for single-sided printing, from -10 to +10 mm.

#### **Duplex printing**

Type or select the top and left margin starting position for duplex printing, from -10 to +10 mm.

#### Restore factory default

This feature restores the device to the factory default settings.

#### **Reset device**

Press the button to restore default settings, and then click **OK**.

#### Load Package

The **Load package** button lets you browse for a maintenance package (.MTP). The package provides maintenance functions that you can adjust.

#### **Performing Maintenance Procedures**

You can perform routine maintenance on your printing device.

- 1 In the **KYOCERA Client Tool** dialog box, select a device from the list.
- Click Maintenance > Maintenance Menu.
- In the **Maintenance Menu** dialog box, click **Load package**, and then browse to find a user package file (.MTP). If a password is required, enter the password.
- Select one or more items in the list, and select the desired settings for each feature.
- 5 You can click **Cancel** to return to the previous view or to select another maintenance procedure.
- When all settings are selected, click Apply to finish.

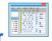

#### **KYOCERA Net Viewer**

Opens KYOCERA Net Viewer if it is installed on your system. The KYOCERA Net Viewer software lets you organize and monitor network device information.

To view help in KYOCERA Net Viewer, click **Help > KYOCERA Net Viewer Help**, or press **F1** on your keyboard.

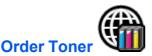

You can order replacement toner by e-mail or on the web. Click the **Order Toner** icon for these options:

#### Send e-mail

Type an e-mail address, and then click  $\mathbf{OK}$  to open your default e-mail program.

#### Open Web page

Type a web address, and then click **OK** to open the web page in your default web browser.

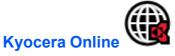

Opens a web browser to the KYOCERA Document Solutions home page.

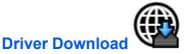

Click to open the download page of the KYOCERA Document Solutions website. You can download printer drivers and find an authorized dealer.

#### **Device Status**

Displays a 3D image of the device and its current status. You can click the Refresh icon to refresh the image and status information.

### **Supplies Tab**

The **Supplies** tab displays the current level of toner. Status options are:

OK

Current toner level is above the toner percentage level set in **Configuration** > **Status Monitor**.

#### Caution

Current toner level is below the toner percentage level set in **Configuration** > **Status Monitor**.

See earlier in this guide for more information on **Status Monitor**.

#### **Device Overview Tab**

The **Device overview** tab displays current details and settings for the printing device.

#### **Device settings**

Displays device feature settings such as operation panel language and form feed timeout.

#### **Device details**

Displays device information such as model name, serial number, and firmware versions.

## **SNMP Settings**

SNMP settings must be set to match the settings in the selected device. In KYOCERA Client Tool, click **SNMP Settings**, and then type the **Read community** name and **Write community** name, up to 16 characters. Click **OK**.

2-7 User Guide

## **About**

Click the Kyocera logo at the bottom of the KYOCERA Client Tool dialog box to open the **About** dialog box, which displays the software version.